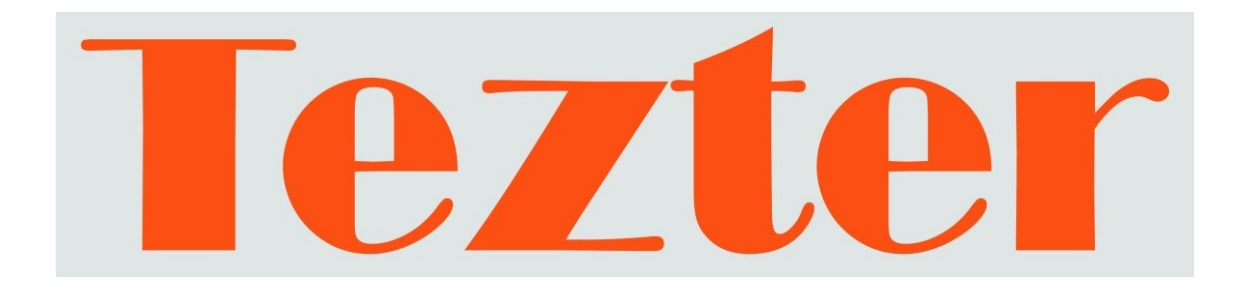

# **ПОШАГОВОЕ РУКОВОДСТВО ПО ПОДКЛЮЧЕНИЮ IP-КАМЕР**

Тестеры IP - видеосистем **TIP-H-7 TIP-H-M-7 TIP-HOL-MT-7**

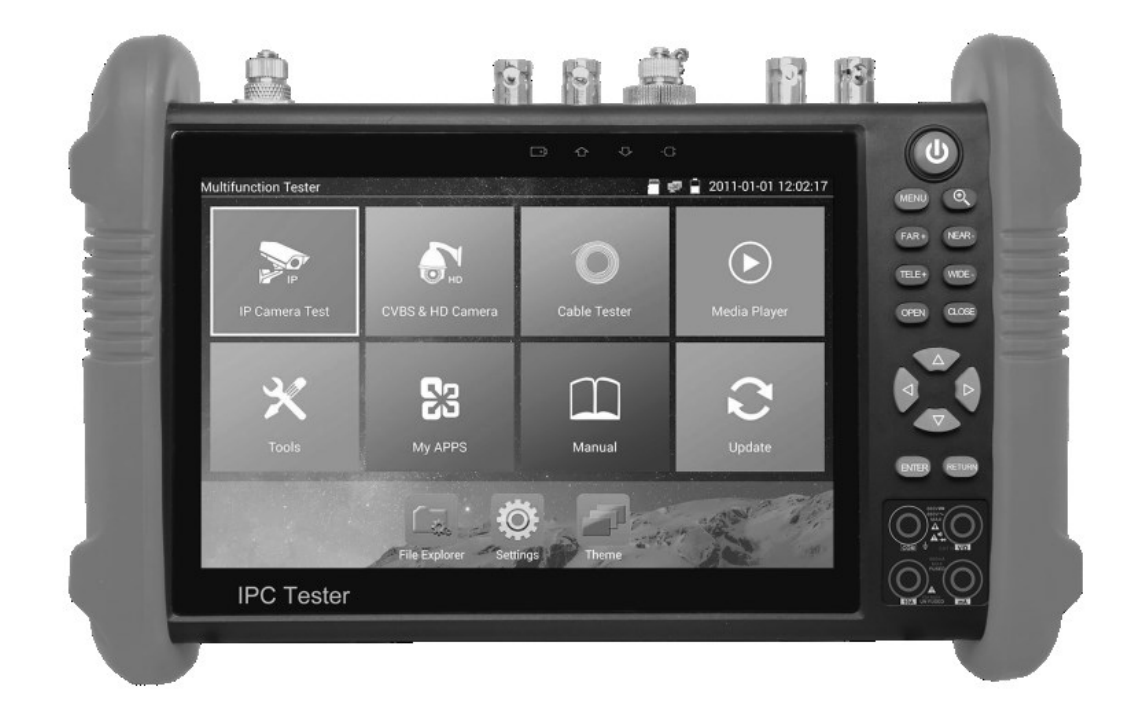

## **Внимание!**

**Тестер имеет встроенный литий-ионный полимерный аккумулятор, отключенный в транспортном положении. Перед работой с тестером его следует подключить.**

1. Соблюдая правильную полярность, подключите аккумулятор.

*2*. Для включения/выключения питания устройства держите нажатой кнопку Power в течение нескольких секунд.

3. Подключите зарядное устройство (имеется в комплекте). Для полного заряда аккумуляторные батареи должны заряжаться 4-5 часов. Во время

зарядки горит соответствующий индикатор  $\Box$  +

4. После завершения зарядки индикатор автоматически выключится.

5. Если индикатор заряда аккумуляторных батарей в системном информационном меню показывает  $\Box$ , то аккумуляторную батарею нужно зарядить.

6. Во время зарядки аккумуляторной батареи можно пользоваться устройством.

#### **Подключение к камере**

#### *Настройка параметров сети*

Если после подключения аккумуляторной батареи тестер успешно загружается и находится в рабочем состоянии, можно перейти к настройкам параметров сети.

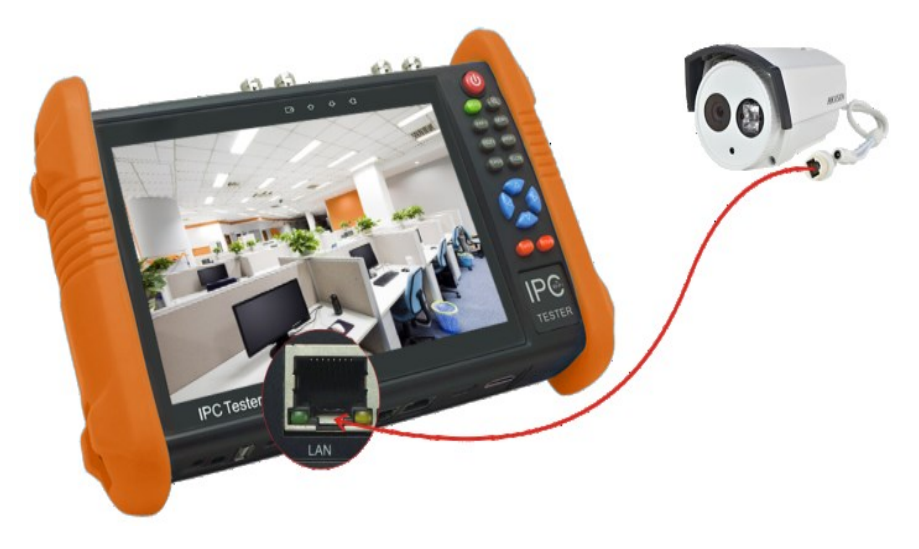

Рис.1 Подключение тестера к камере

Подключите камеру к входу LAN тестера с помощью **заведомо исправного** кабеля витой пары (на этом этапе не рекомендуется подключать камеру через коммутатор или местную локальную сеть, т.к. посторонние IP- адреса могут вызвать конфликты или затруднения в настройке) – см. Рис.1.

Включите камеру, убедитесь, что она загрузилась и находится в рабочем состоянии. Если тестер достаточно хорошо заряжен, есть возможность запитать камеру от самого тестера по PoE, при этом надо учитывать метод подачи PoE (A или B). Также возможна подача питания с помощью выхода внешнего питания 12в тестера. При пользовании этой функцией обратите внимание на следующее:

- все подключения LAN-кабеля производите при выключенном внутреннем источнике питания PoE тестера.
- если внутренний источник включен и через порт LAN поступает питание на внешнее устройство, порт PSE тестера не может быть подключен к какой-либо сети или устройству.

Если индикатор Link порта LAN светится зеленым, а индикатор данных мигает, значит, подключение произведено правильно и камера и тестер обмениваются данными.

После того, как физическое подключение завершено, необходимо установить, находятся ли IP-адреса тестера и камеры в одной подсети, и

если нет, подкорректировать соответствующим образом адрес тестера. Типовой IP-адрес камеры, как правило, имеет вид:

> 10.0.xxx.xxx или 192.168.xxx.xxx или 172 16 xxx xxx

(т.н. «серые» адреса). Cкорее всего, этот адрес будет указан на наклейке на камере, или в документации на камеру. Если адрес камеры узнать не удалось, можно воспользоваться функцией сканирования сетевых адресов тестера (вызов из главного меню, см. Рис.2).

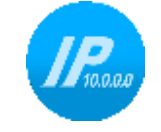

Рис.2 Значок функции сканирования сетевых адресов в главном меню тестера

Для этого:

-запустите сканирование адресов на тестере. Если адрес не найден в предполагаемом сегменте, можно расширить диапазон сканирования на несколько сегментов (тестер поддерживает мультисегментное сканирование).

## **Примечание**

При работе с интерфейсом Ethernet выключите функции Wi-Fi в настройках тестера (см. Рис.3).

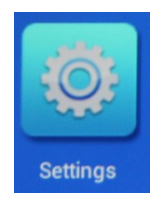

Рис.3. Значок Settings в главном меню тестера

Там же можно узнать и при необходимости подкорректировать локальный IP-адрес тестера (выбрать Настройки - >IP settings). На этом этапе достаточно установить только IP-адрес без уточнения иных параметров протокола.

Если по каким-либо причинам адрес камеры не определяется, обратитесь к производителю или продавцу камеры.

После того, как IP-адреса камеры и тестера скорректированы и находятся в одной подсети, следует проверить работу протокола IP и убедится, что тестер видит камеру. Это можно сделать с помощью функции Ping (см. Рис.4):

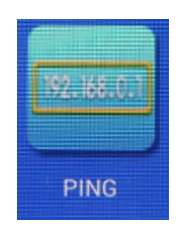

Рис.4 Значок Ping в главном меню тестера

Если ping не проходит, скорее всего, существует проблема с кабелем, который неправильно или не до конца обжат (кабель также можно проверить с помощью функционала тестера).

## *Подключение к камере с помощью встроенного браузера*

Убедившись, что камера доступна по протоколу IP и отзывается на ping, откройте встроенный браузер (значок Browser в главном меню), и в командной строке наберите ранее установленный адрес камеры в виде url:

# [http://192.168.xxx.xxx](http://192.168.xxx.xxx/)

На экране должен появиться диалог авторизации - появится приглашение к вводу имени и пароля (Рис.5):

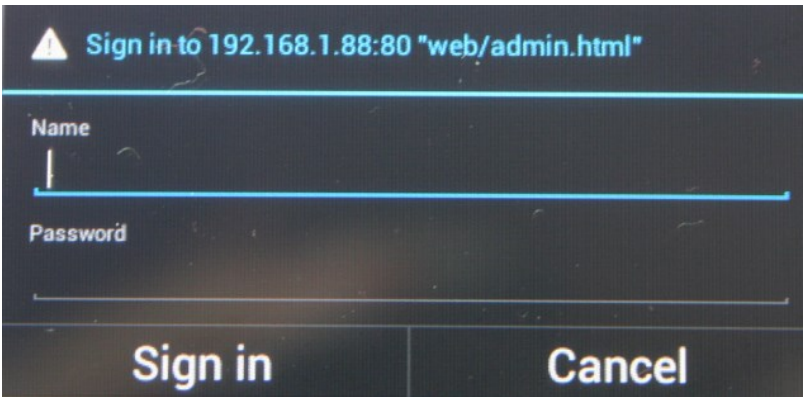

Рис.5 Окно авторизации. Внешний вид окна авторизации зависит от типа используемой камеры и может быть другим.

Введите имя и пароль пользователя. Как правило, они указаны на наклейке камеры или в документации на камеру. Также, во многих случаях используется стандартная пара admin/admin. Если у камеры есть аппаратный reset, то он сбросит все ранее установленные пароли к заводским.

#### **Примечание**

Тестер также имеет кнопку RESET, в левой части прибора, которой можно воспользоваться в аналогичной ситуации.

#### **Примечание**

Если по каким-либо причинам имя пользователя и пароль установить все же не удалось, обратитесь к производителю или продавцу камеры, или же к интернет-ресурсам.

Если имя и пароль введены правильно, на дисплее появляется главное окно системы администрирования камеры (Рис.6).

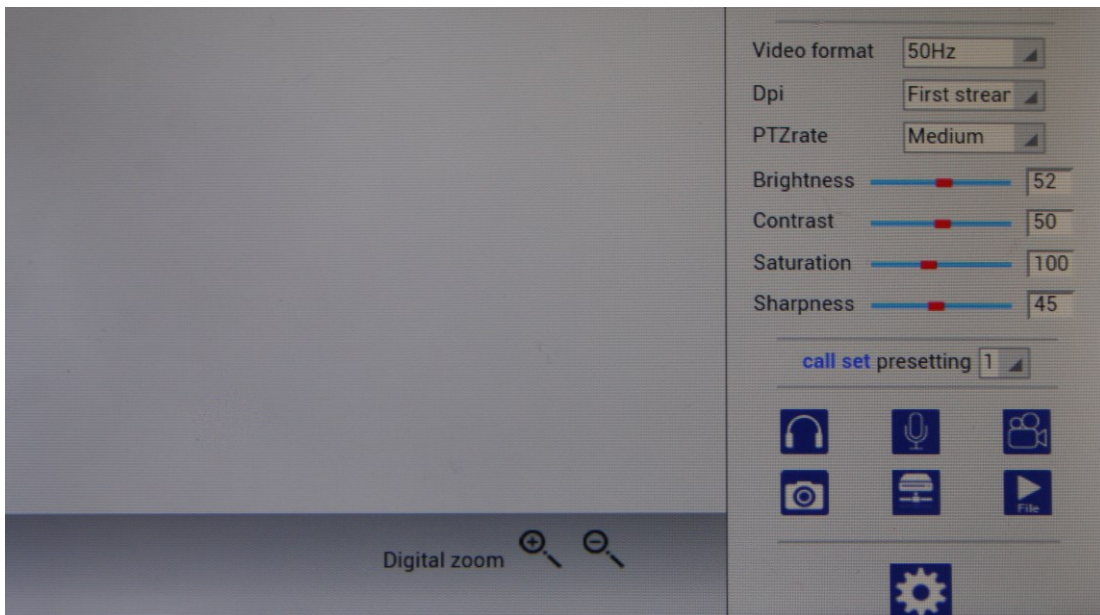

# Рис.6 Пример главного окна системы администрирования. Камеры других производителей будут иметь другие окна системы администрирования

Здесь можно менять все основные параметры камеры, такие как IP-адрес, имя и пароль и т.д. Там же, как правило, находится окно, где можно наблюдать тестовое изображение с камеры.

## *Подключение к камере с помощью ONVIF*

Если камера поддерживает спецификацию ONVIF, о чем должно быть упомянуто в документации, то процесс подключения и получение тестового изображения может быть значительно упрощен. При этом перед входом в режим ONVIF обязательно должны быть проделаны все описанные выше процедуры по физическому подключению и настройке адресов. После того, как камера загрузилась и вошла в рабочий режим, следует войти в режим ONVIF тестера (значок RAPID ONVIF в главном меню, Рис.7).

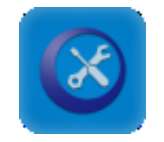

Рис.7 Значок «Rapid ONVIF»

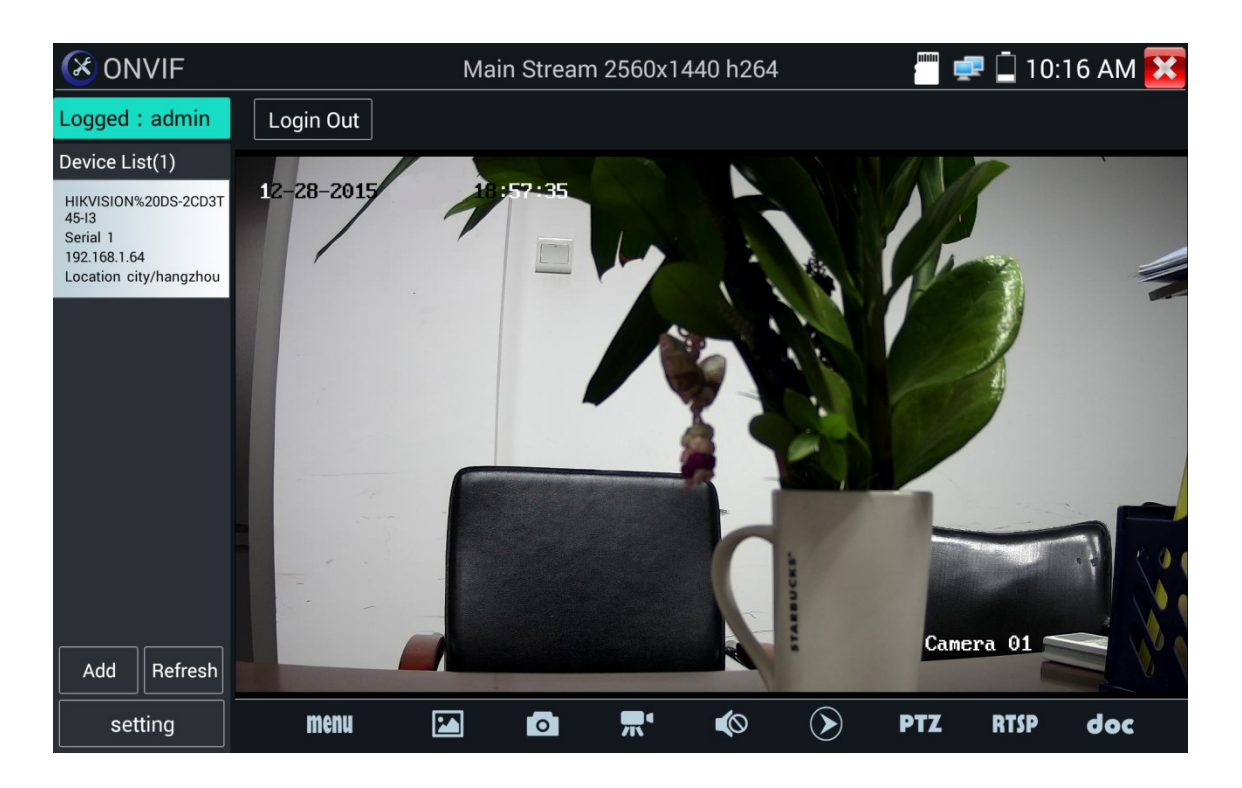

Рис.8 Настройка ONVIF

В открывшемся меню в левом верхнем углу находим строку Device List. Если процедуры опознавания завершились успешно, в списке устройств должны быть записи о найденных IP-камерах (хотя бы об одной камере). (Рис.8).

Если этот список пуст, то вероятно, камера (при условии, что она абсолютно исправна) относится либо к устаревшему оборудованию, либо, в худшем случае вообще не поддерживает спецификацию ONVIF. В этом случае пробуем вручную ввести уже известный нам IP-адрес камеры. Для этого, находим в левом нижнем углу окна на Рис.8 кнопку «Add», после нажатия которой получаем ссылку вида

[http://192.168.0.1/onvif/device\\_service](http://192.168.0.1/onvif/device_service)

где необходимо указанный в ссылке IP- адрес поменять на реальный адрес IP-камеры. После ввода адреса необходимо нажать кнопку ОК, и если понадобится, Refresh, чтобы данные о камере появились в списке Device List.

После того, как камера опознана, необходимо авторизоваться в ней, введя имя и пароль в окно ввода в левом верхнем углу экрана (Рис.8). После успешной авторизации у нас появляется полный доступ к настройкам камеры, в том числе появляется возможность просмотра тестового изображения (Рис.8).

#### *С помощью функции IPC-тест*

При использовании функции IPC test (IP-camera test) подключение камеры осуществляется с помощью программного обеспечения самого производителя камеры, установленного в тестере, в отличии от функциональности ONVIF и браузеров, где используются драйверы общего назначения. Соответственно, такой способ являлся бы самым правильным и быстрым. К сожалению, далеко не все производители камер предоставили свои драйверы, и поэтому, список поддерживаемых камер хоть и достаточно велик, но ограничен (в основном там изделия известных производителей - ACTI, AXIS, Dahua, Hikvision, Samsung и т.п,). Поэтому, использовать IPC-test можно, если предварительно убедиться в том, что данная камера поддерживается ПО тестера.

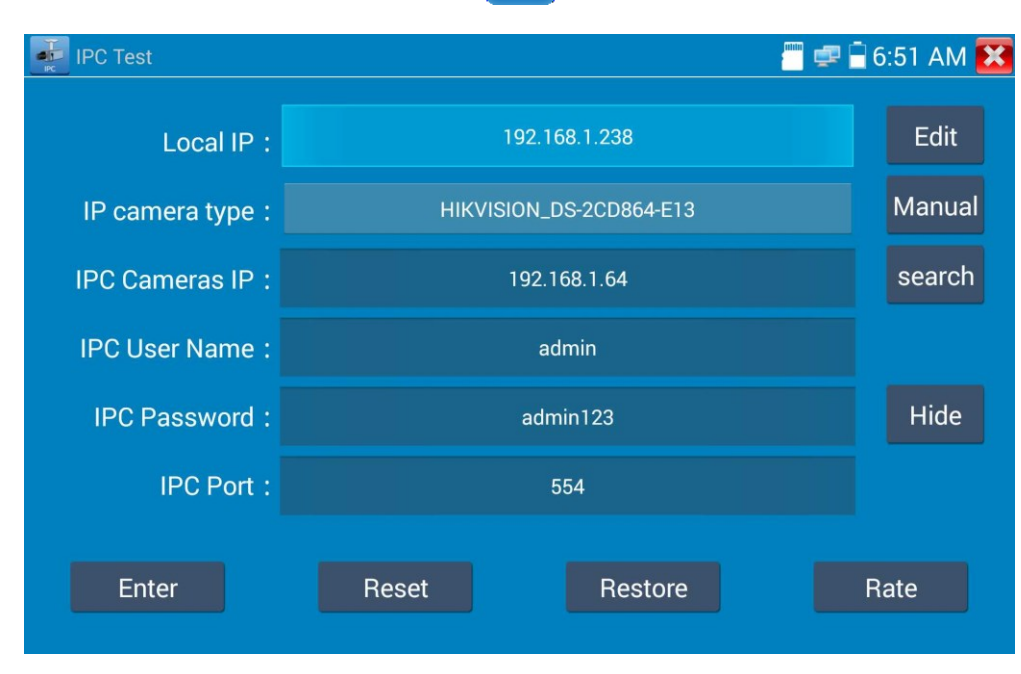

Для входа в режим нажмите значок

Рис.9 Настройка параметров IPC-test

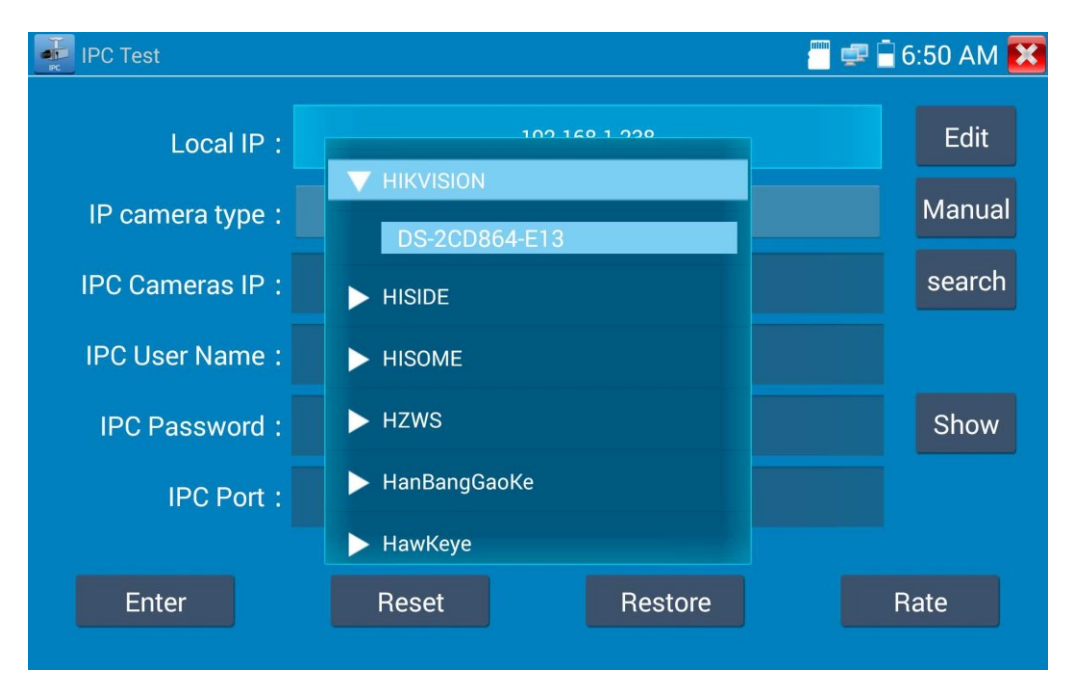

Рис.10 Настройка параметров IPC-test

В открывшемся окне (Рис. 9,10) заполните следующие поля:

**Local IP**: IP тестера.

**IP camera type :** Тип камеры. Выберите производителя и модель камеры.

**Параметры Manual и Auto: Manual** – ввод остальных параметров вручную, Auto – будут автоматически подставлены предоставленные производителем значения.

Остальные параметры, в том числе IPC port, должны быть указаны в документации на камеру. Если порт не указан, его можно попытаться найти путем сканирования портов тестера функцией Network tool -> IP scan - >Port scan\* (Рис.11).

| Scan IP                                   |                       |  |              |
|-------------------------------------------|-----------------------|--|--------------|
| Start IP: 192.168.0.1                     | End IP:192.168. 1.255 |  | <b>Start</b> |
|                                           |                       |  |              |
|                                           |                       |  |              |
|                                           |                       |  |              |
| <b>TY</b> Port Number Scan                |                       |  |              |
| Please enter the IP address: IP addresses |                       |  | <b>Start</b> |

Рис.11 Функция сканирования портов.

*\*Можно также попробовать протестировать найденные порты с помощью браузера через запрос:*

*<http://192.168.xxx.xxx:YYY>*

*где YYY – номер порта.*

В результате сканирования образуется список открытых на камере портов, которые нужно по очереди подставлять в поле IPC port на рисунке, и пытаться получить изображение.

# **Визуализатор RTSP-видеопотоков (RSTP Player)**

Если ни один из вышеописанных методов не привел к успеху, можно попытаться использовать функцию визуализатора RSTP-видеопотоков, которые, возможно, генерирует камера.

В главном меню найдите значок "RTSP Player".

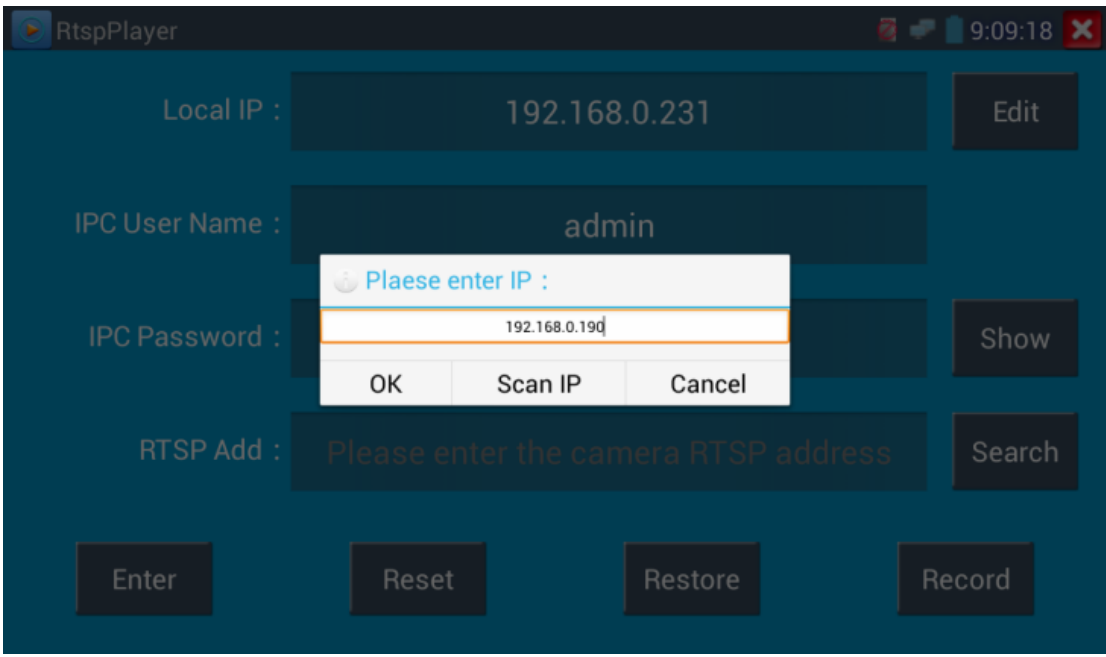

Рис.12 Режим RSTP - настройка.

В появившемся окне (Рис.12) заполните следующие поля:

**Local IP**: IP адрес тестера.

**RTSP Add: Поле для** URL RTSP IP-камеры (или используйте Search для поиска камер, выдающих RSTP).

**IPC Username:** Имя пользователя камеры.

**IPC Password:** Пароль.

После ввода значений нажмите Enter в левом нижнем углу.

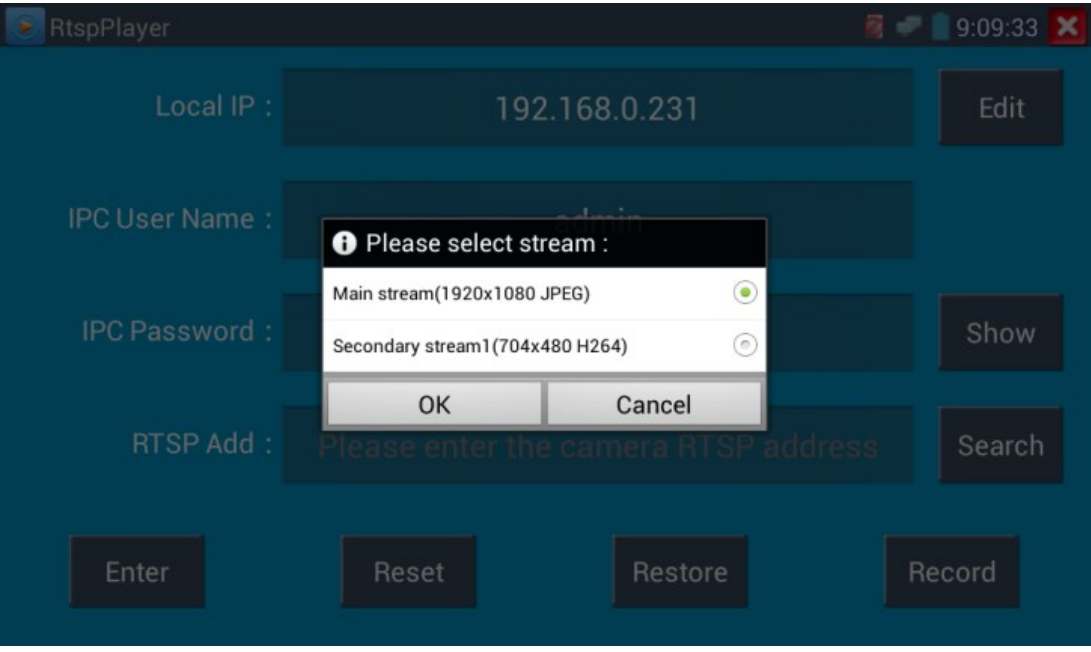

Рис.13 Функция RSTP-результат

Результаты поиска видны на всплывающем окне (Рис.13).

**Примечание:** 

**Может случиться, что тестер не распознает автоматически потоки rtsp данной камеры, в этом случае обратитесь к документации производителя за точным значением url.** 

# **Различия моделей тестеров**

![](_page_13_Picture_1081.jpeg)

# **Продолжение таблицы сравнения моделей тестеров**

![](_page_14_Picture_619.jpeg)